# **Cortrium C3 <sup>+</sup> App**

## **Gebrauchsanweisung**

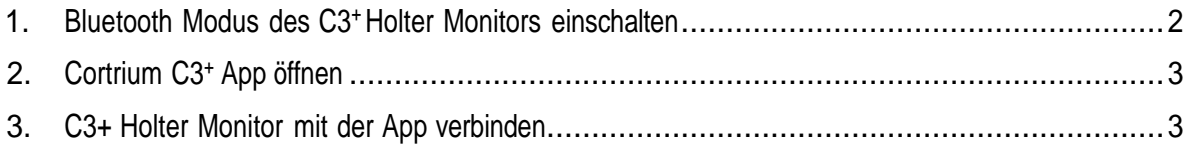

Die Cortrium C3 <sup>+</sup>App dient nur zur Visualisierung der Signalqualität. Bitte beachten Sie, dass diese App nicht in der Lage ist, das Signal zu analysieren und nicht für direkte diagnostische Auswertungen verwendet werden sollte. Bitte verwenden Sie die auf dem C3<sup>+</sup>gespeicherten Daten zur Interpretation und Analyse.

Sie können die App "Cortrium C3<sup>+</sup> "im Apple oder Google Play Store herunterladen.

#### <span id="page-1-0"></span>**1. Bluetooth Modus des C3 <sup>+</sup> Holter Monitors einschalten**

Um den C3+ Holter Monitor mit der iOS-App zu verwenden, müssen Sie Ihr C3+ zunächst mit einem einfachen Knopfdruck einschalten. Drucken Sie nun zweimal hintereinander um den Bluetooth Modus einzuschalten. Das Gerät blinkt jetzt blau.

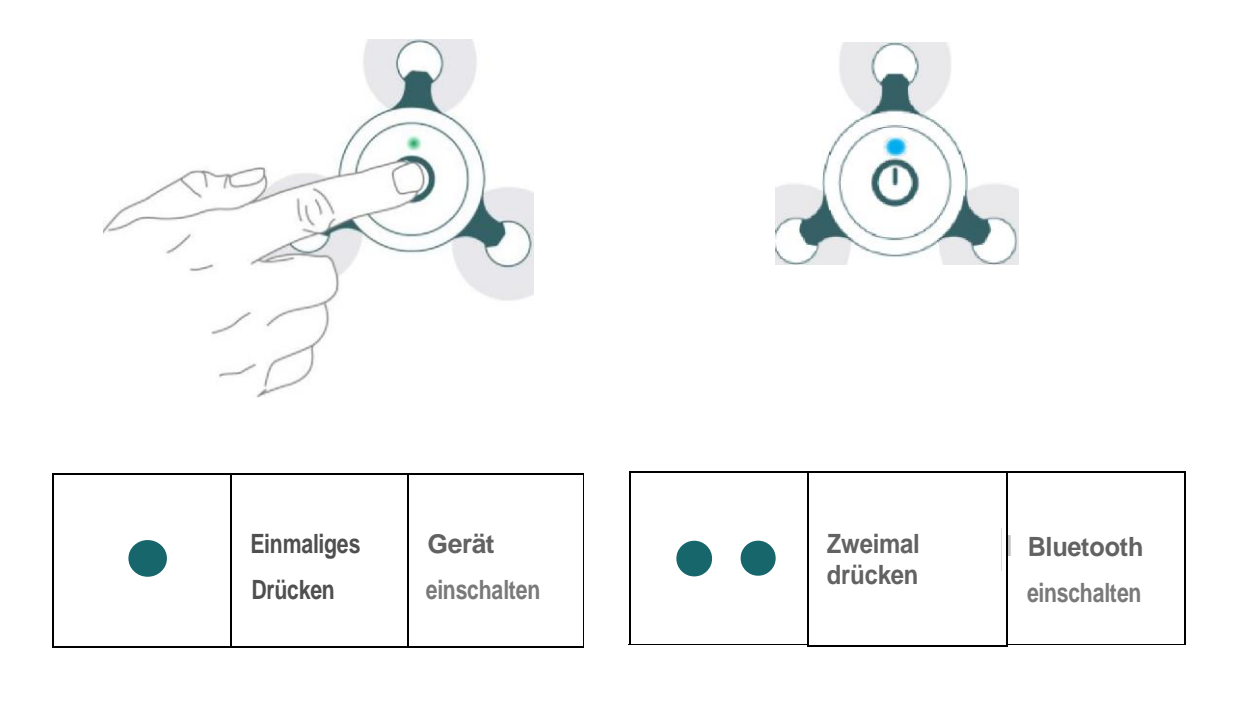

### <span id="page-2-0"></span>**2. Cortrium C3 <sup>+</sup> App öffen**

Klicken Sie auf das Cortrium C3 <sup>+</sup> App-Symbol, um die App zu öffen.

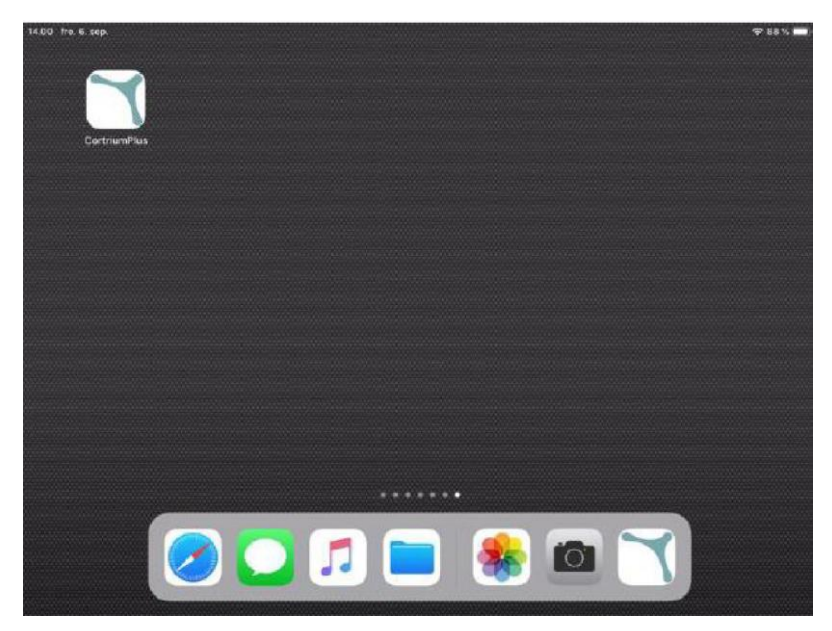

#### <span id="page-2-1"></span>**3. C3 <sup>+</sup> Holter Monitor mit der App verbinden**

Klicken Sie auf die Schaltfläche "Connect" in der oberen rechten Ecke des Bildschirms.

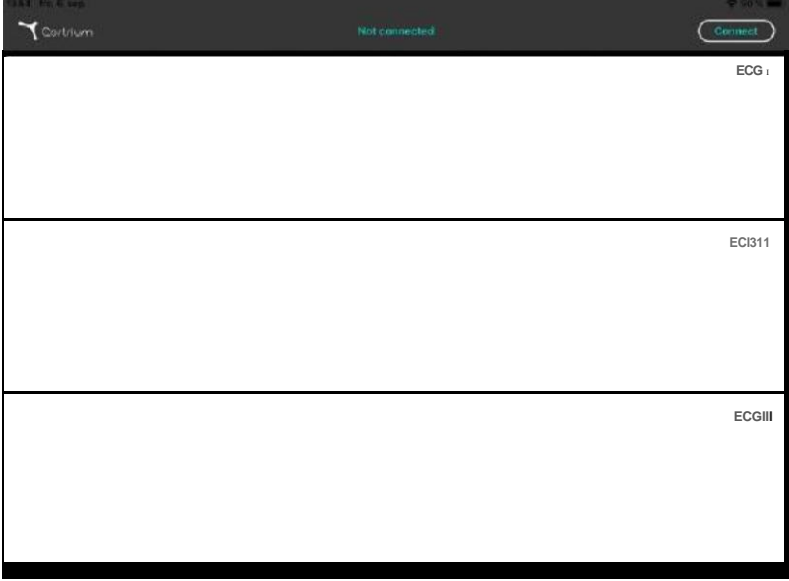

Wählen Sie das aufgelistete C3 <sup>+</sup> Gerät aus oder brechen Sie das Pairing ab.

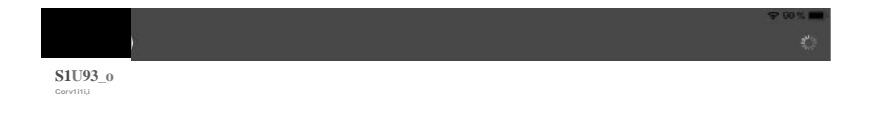

Wenn das Gerät auf der Brust des Patienten angebracht ist, erscheint das EKG nun auf dem Bildschirm. Um die Verbindung zu trennen, betätigen Sie die Schaltfläche "Disconnect" (Trennen).

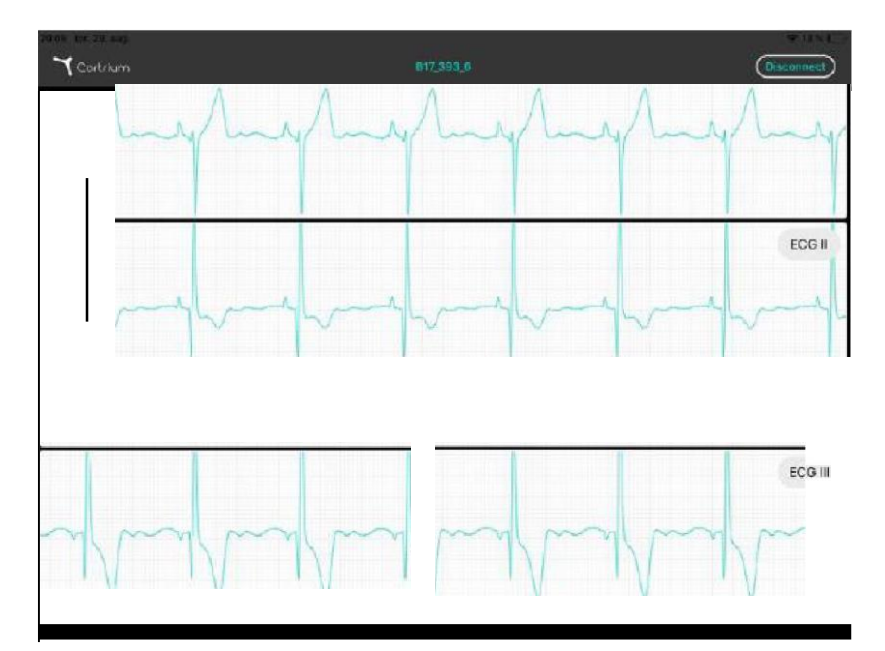

Der Bluetooth Modus des C3<sup>+</sup> Holter Monitors schaltet sich nach 1O Minuten automatisch ab. Um den Bluetooth Modus vorher auszuschalten, drücken Sie zweimal hintereinander auf den Druckknopf des Geräts. Das Gerät blinkt nun langsam grün und zeichnet weiterhin auf.